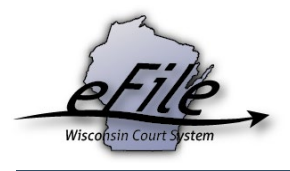

# **Creating and managing a court debit account**

A court debit account offers eFilers the ability to deposit money with the clerk of circuit court to pay for fees associated with eFiled cases. You may delegate access to this account to any attorney who has an eCourts account. There are no electronic banking fees when using a court debit account and eFilers skip the US Bank electronic payment process.

**Note:** Court debit accounts must be set up with each county clerk of circuit court where you prefer to use these accounts in lieu of electronic payment through US Bank.

# **Creating a Court debit account**

- 1. Log in to your Wisconsin eCourts account [\(http://efiling.wicourts.gov\)](http://efiling.wicourts.gov/). Then, Click the **down arrow** located to the right of your user name on the top menu bar.
- 2. Click **court debit accounts** from the drop down menu.

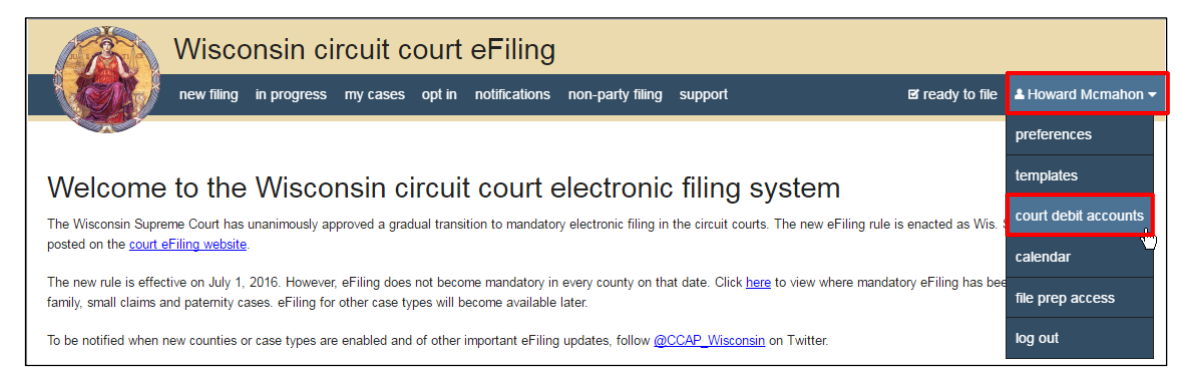

3. Click **Create** to create a new court debit account**.**

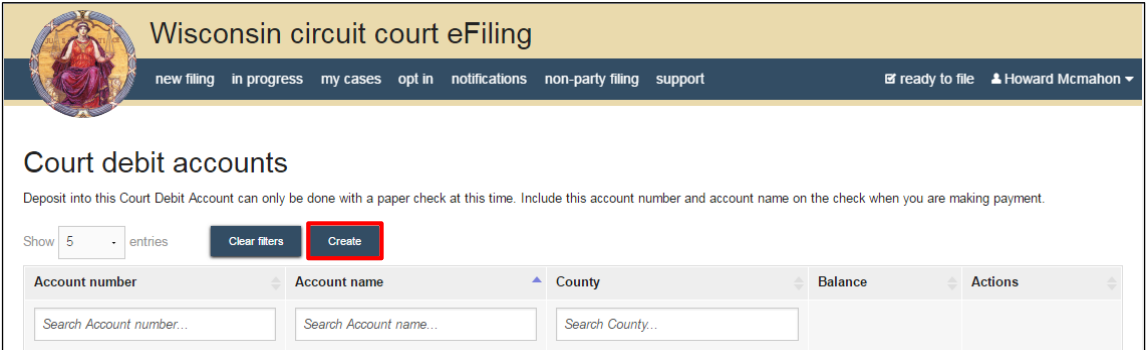

- 4. Select the county you are creating the account for from the dropdown list. You can begin typing the county name or use the **down arrow** in the County field.
- 5. Enter a unique **Account name**, i.e. your firm name, or your firm name and division: Johnson Law Civil Division. Click **Save** to continue.

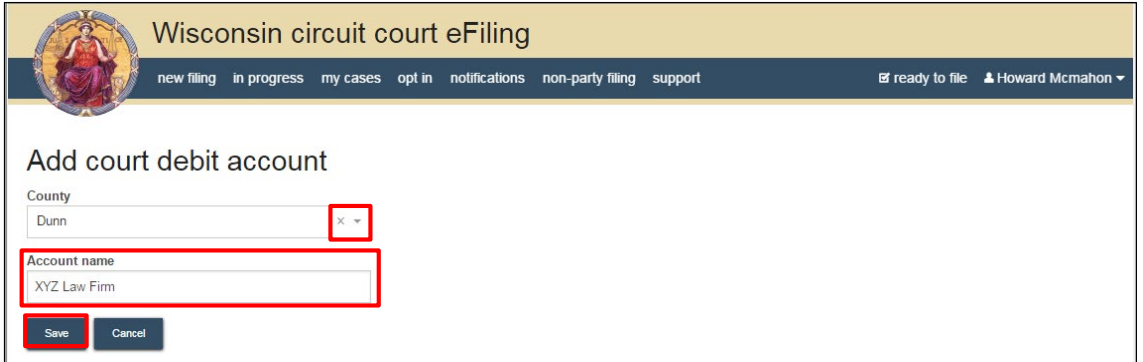

6. A confirmation screen displays your new account with your account name, the county where the account is being established, a system-generated account number and current account balance. At this point, you need to make a deposit to the clerk of circuit courts office in the county you selected. Payment must be made by paper check or cash, either by mail or in person. The **Account Name** and **Account Number** are required at the time of payment.

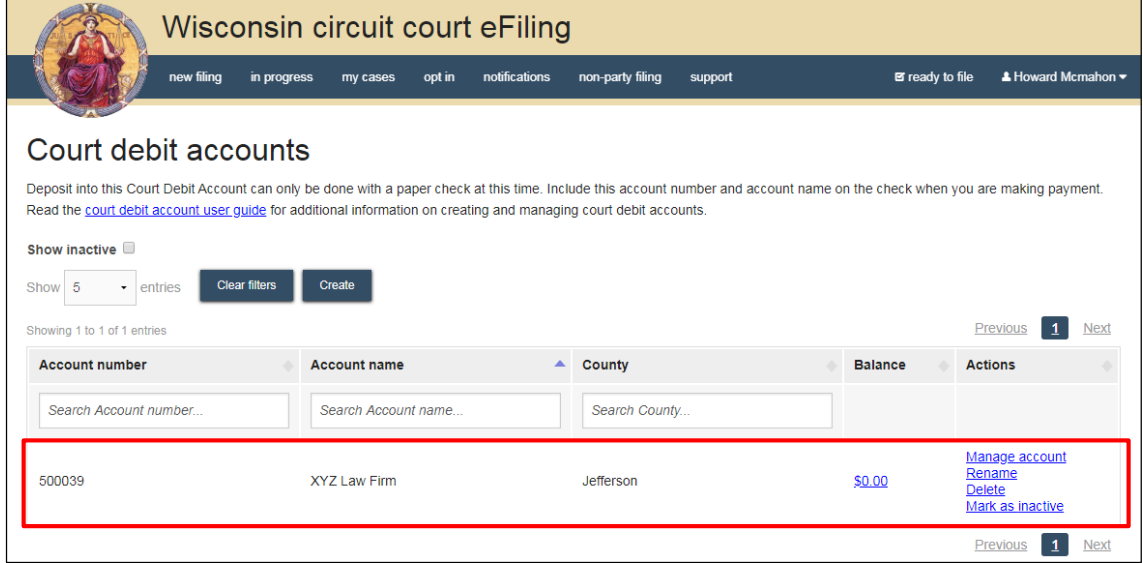

### **Granting access to your Court debit account**

As the creator of a court debit account, you have the ability to grant access to this account to other attorneys for use with electronic payments. Attorneys must have an eCourts account in order to be authorized to use court debit accounts. .

1. To authorize additional attorneys to use your court debit account, click the **Manage account** hyperlink.

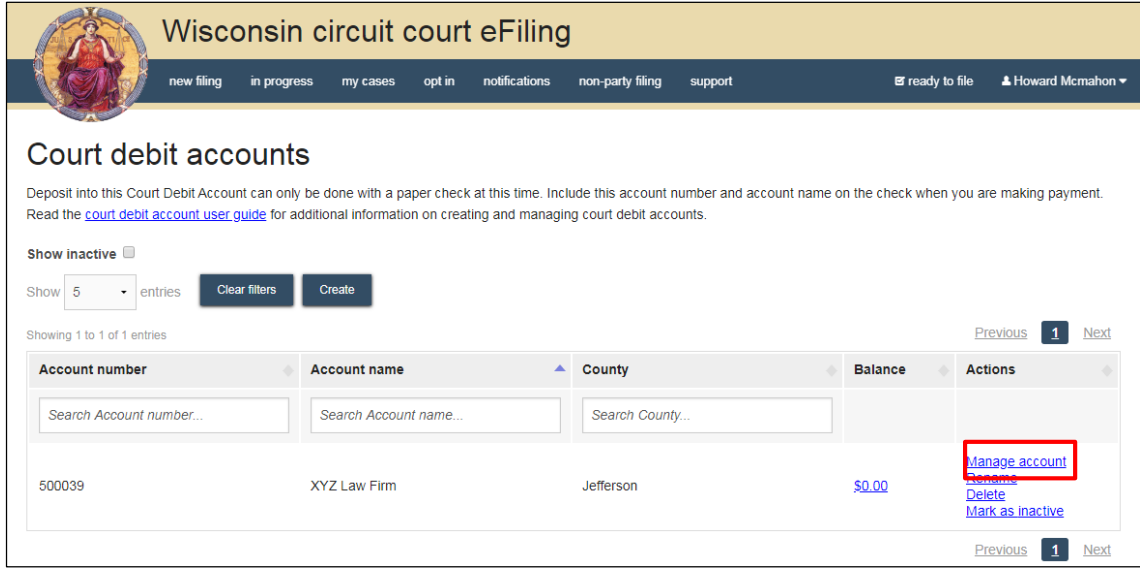

2. Click **Add account user**.

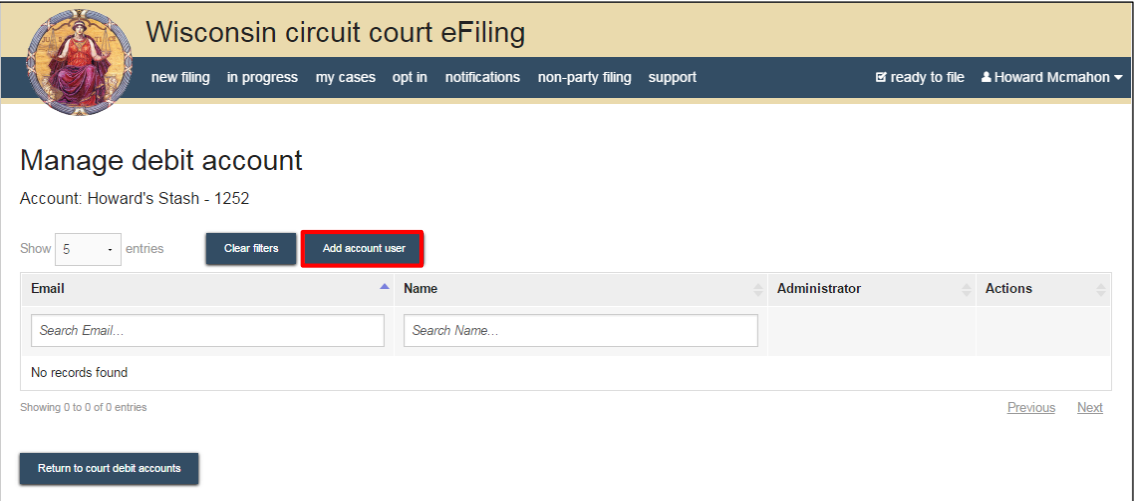

3. Enter the email address associated with the attorney's eCourts account, then click **Find**.

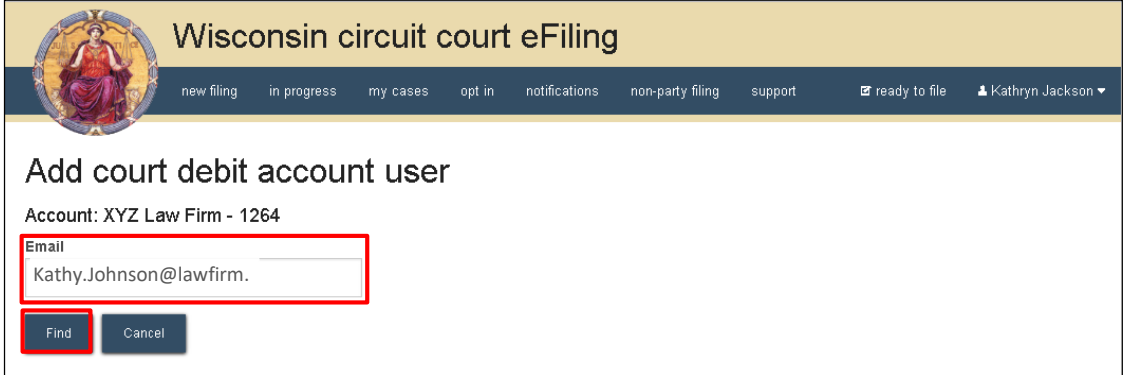

- 4. If the email address matches an eCourts user account, a new window displays with the email address, attorney name and access rights radio buttons.
- 5. Leave the radio button set to **No** if the person you are granting authority to should only be able to use this account to make payments for filings. Change the radio button to **Yes** to grant this user authority to make payments from the account and to manage the account, i.e. add and remove other users.
- 6. To complete this process, click **Authorize**.

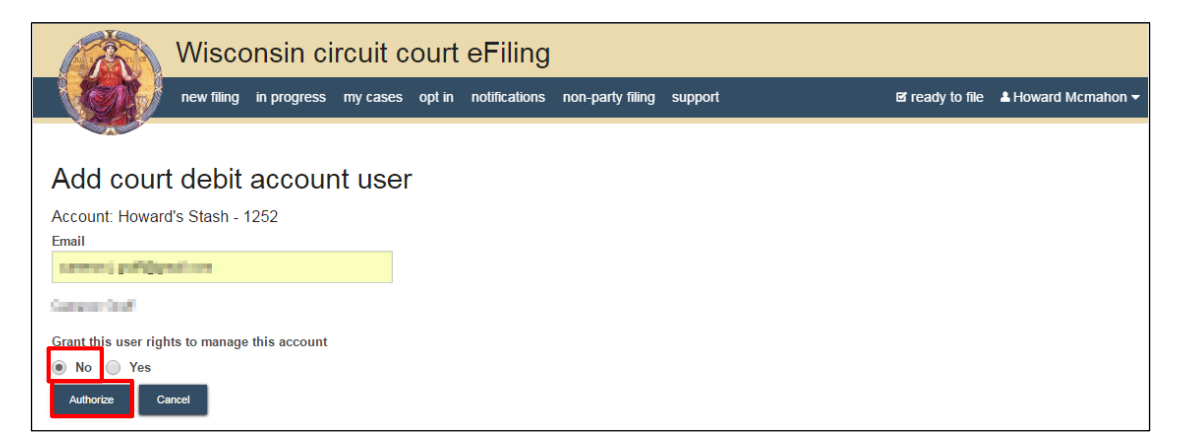

The authorization process is complete and the attorney you authorized can now use the associated court debit account and access funds available to make payment.

The attorney's name displays on your **Manage debit account** screen.

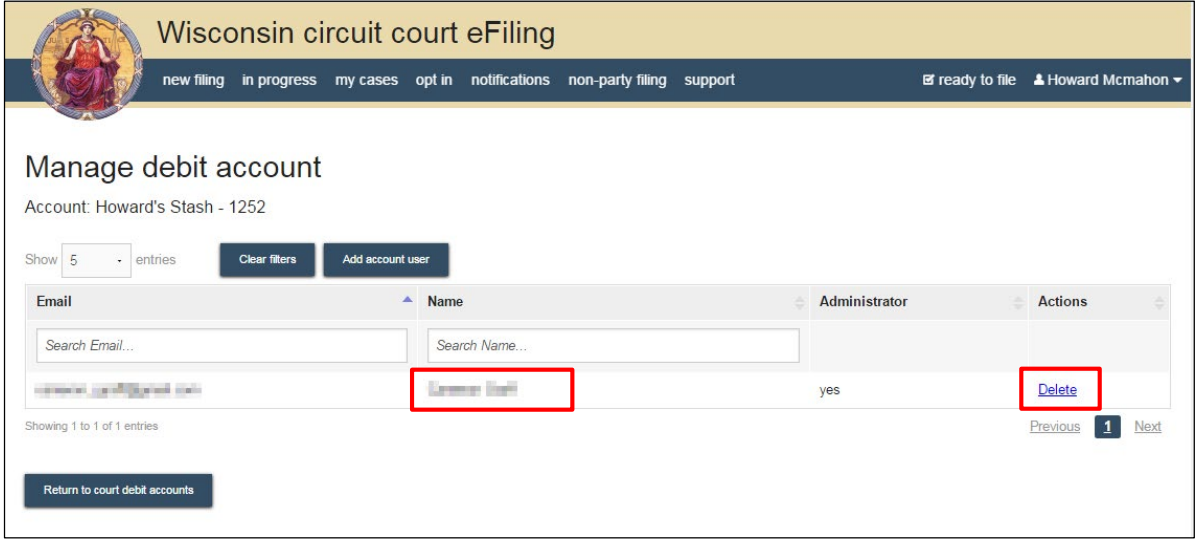

You may remove access to the court debit account at any time by clicking **Delete** under the **Actions** menu.

## **Viewing transaction details for your Court debit account**

Once you have created a court debit account, deposited funds with the Clerk of Court, and used the account to pay for filings, you can view the account activity by selecting the balance link on the Court debit accounts screen.

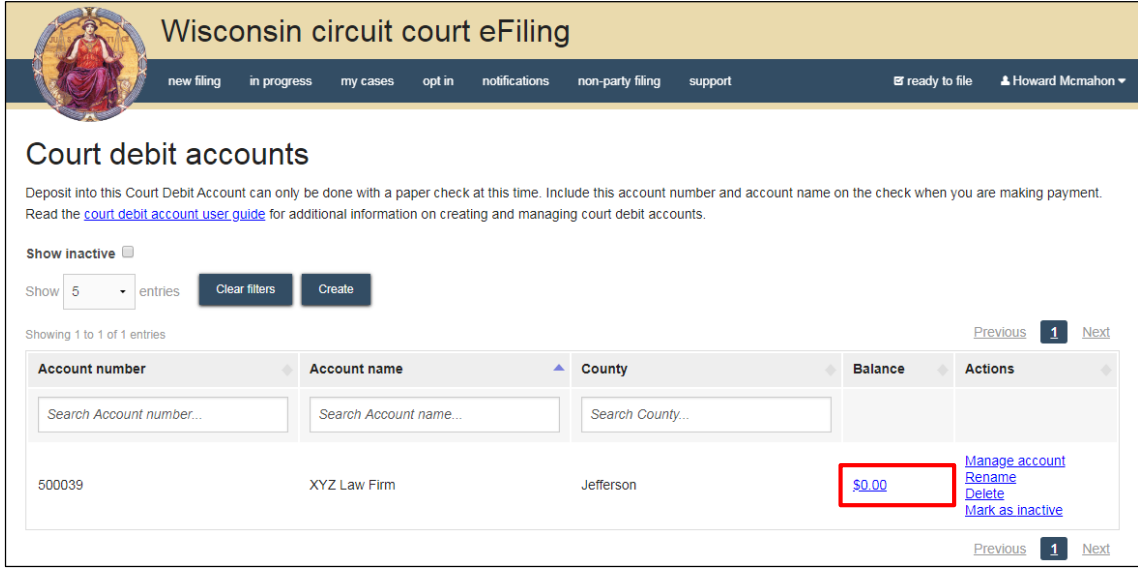

The Court debit account history shows all transactions affecting the account.

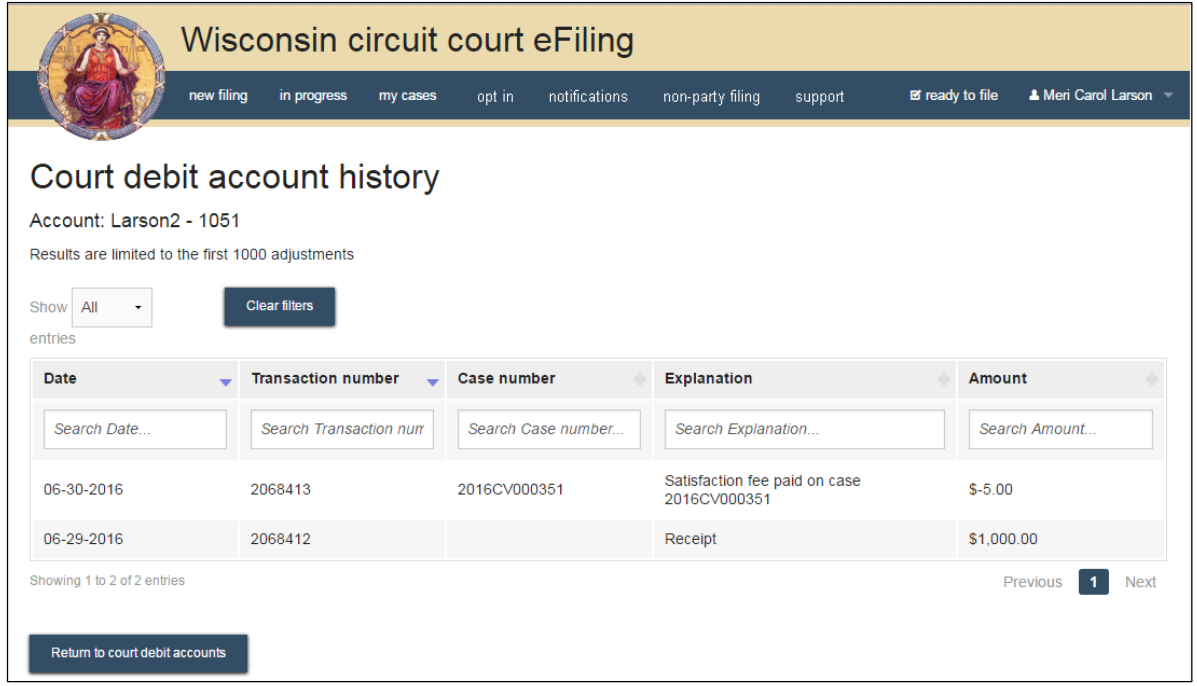

#### **Deleting/Renaming your court debit account**

If you need to change the name of a court debit account, select the **Rename** option from the **Actions** column. A court debit account can be renamed at any time after the account has been created.

If you would like to delete an unused court debit account, select the **Delete** option from the **Actions** column. Note that a court debit account cannot be deleted if it is connected with any prior financial transactions.

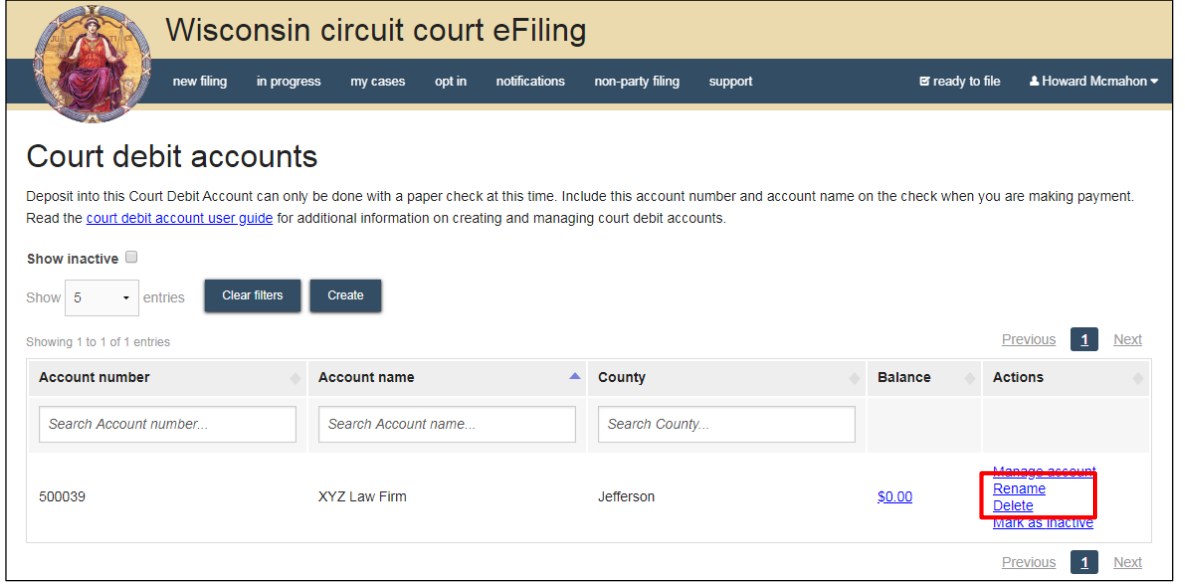

# **Marking your court debit account as inactive**

If a court debit account is no longer in use, it can be marked as inactive, which will remove it from the list of court debit accounts. Select **Mark as inactive** from the **Actions** column to mark a court debit account as inactive.

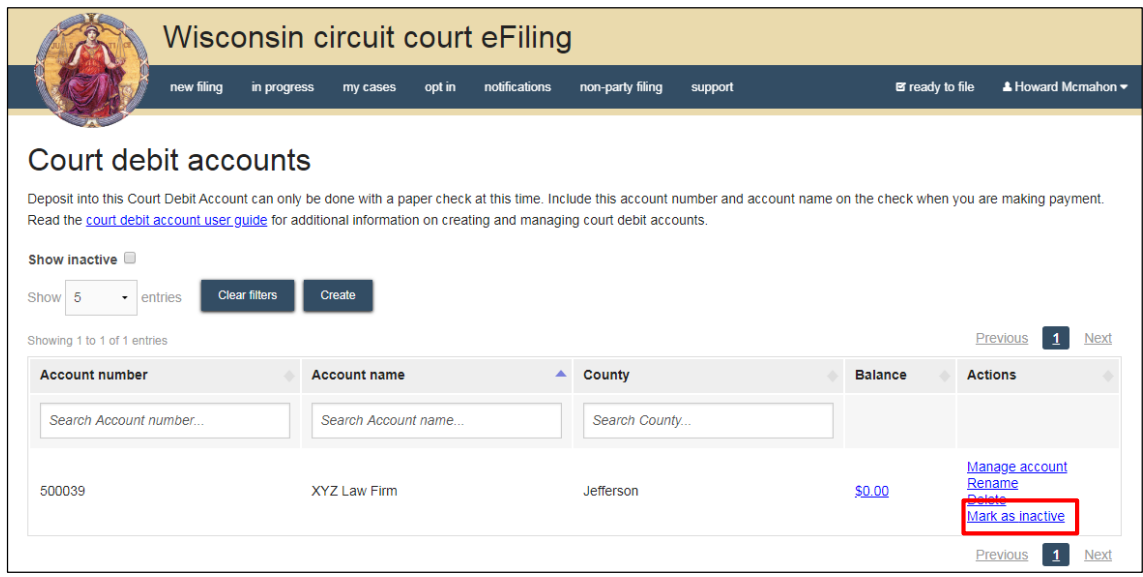

To view all court debit accounts that have been marked as inactive, check the **Show inactive** checkbox. The court debit account can be re-activated by selecting the **Mark as active** option in the **Actions** column.

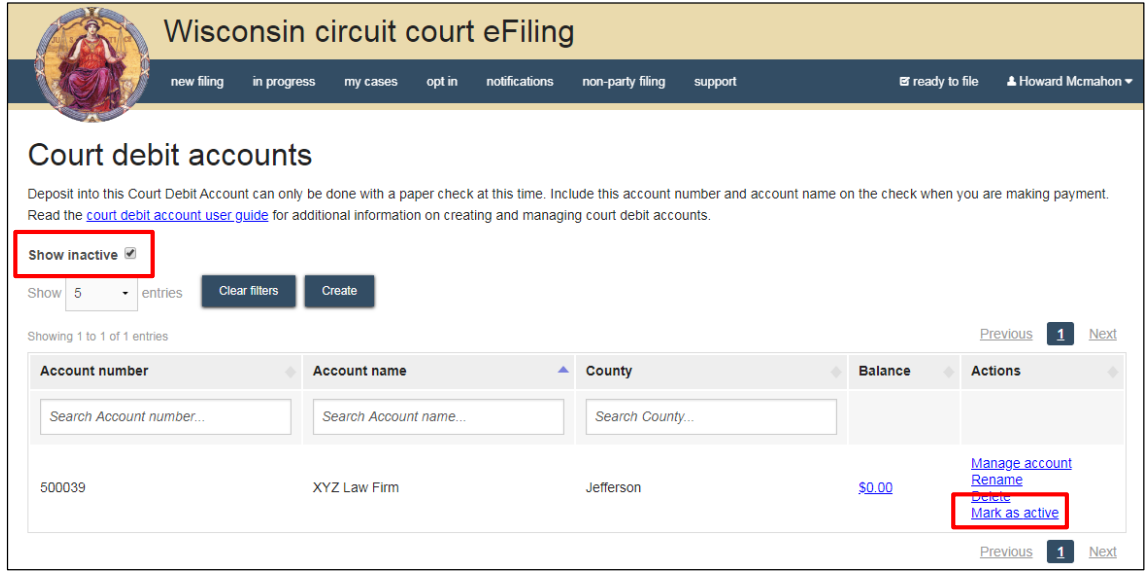